# Adding a child to your existing respect in sport profile

### Go to https://omhahockeyparent.respectgroupinc.com/start.jsp.

#### Recovering your Username

Enter username and password..if you have forgotten you can look up using your previous respect in Sport ID. If you do not have that Barb Van Arenthals or Chris Fischer can look this up for you

For look up by cert, do the following

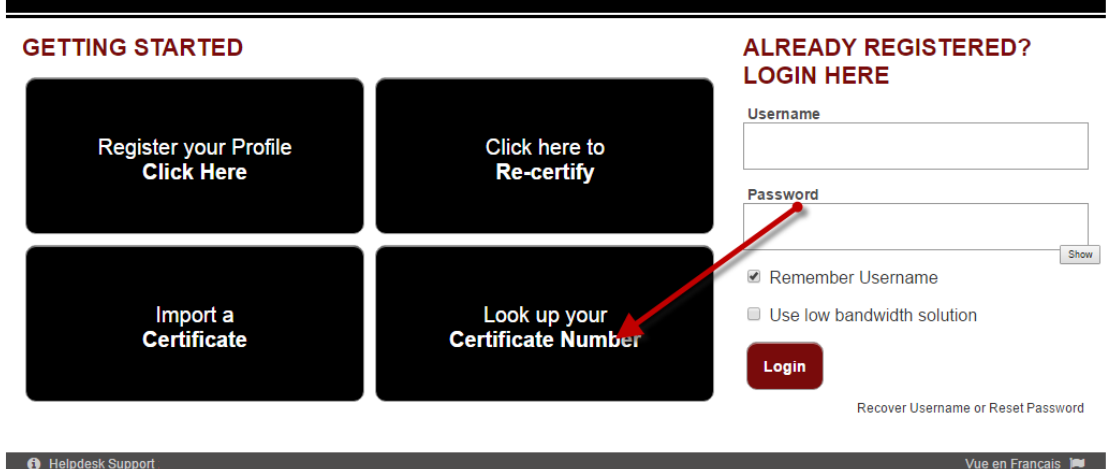

#### Click Lookup up your Certifcate Number

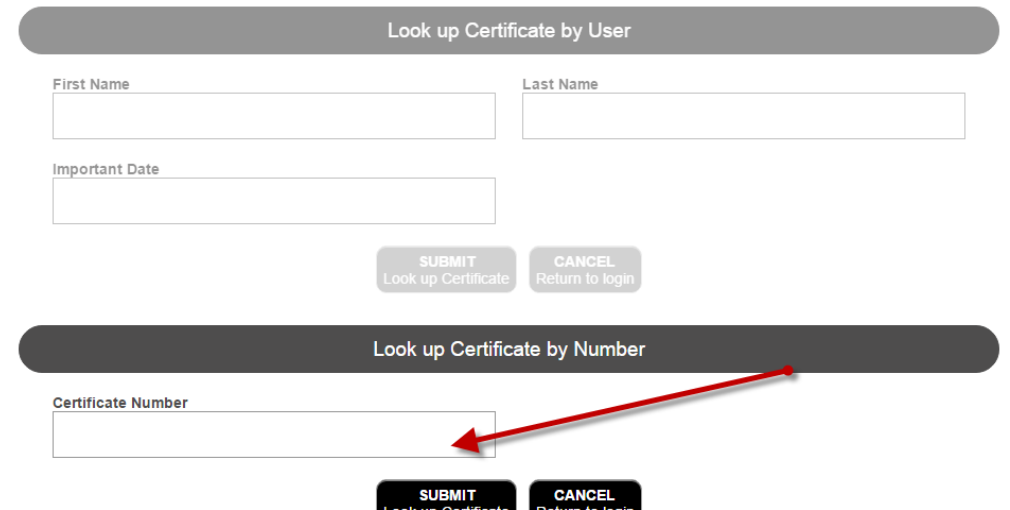

Enter your Certificate number provided to you

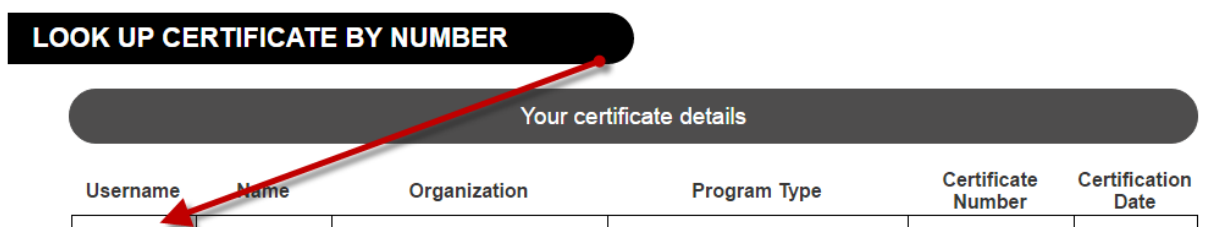

Following screen will be provided..username will be shown. Now you can log in

### Adding a Player to your profile

### Once logged in

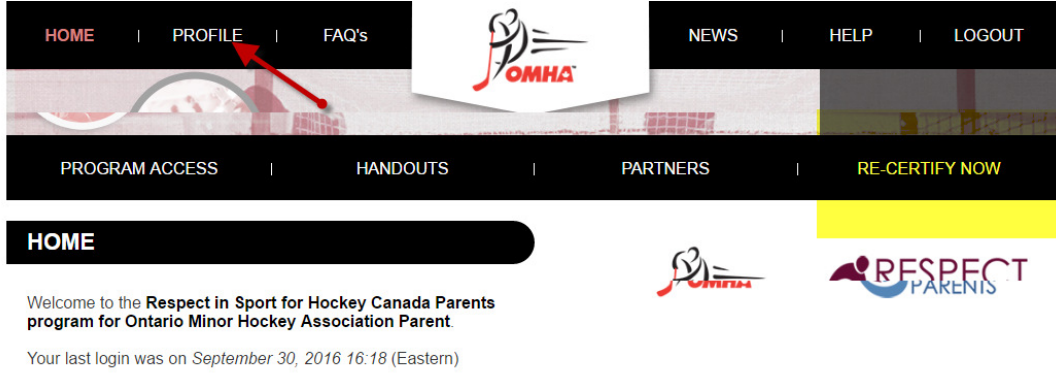

Click on Profile

#### Please choose a section

## PROFILE INFORMATION

This section lists all information provided when you registered your account.

**RESET YOUR PASSWORD** 

PERSONAL SETTINGS

**CHILD MANAGEMENT** 

PROGRAMS AND ASSOCIATIONS

PAYMENT RECEIPT

PRINT CERTIFICATE(S)

**RE-CERTIFY NOW** 

Click on Child Management

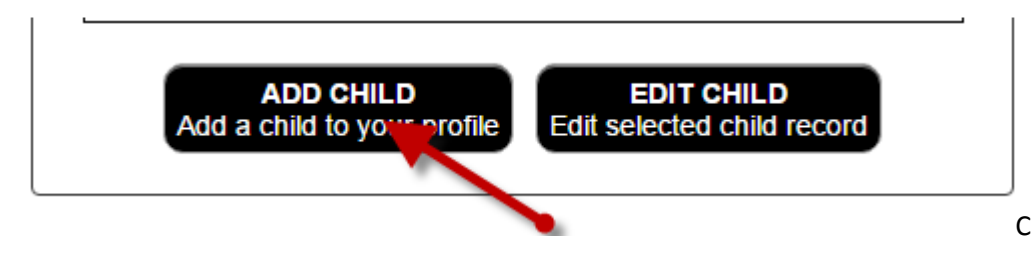

Click on Add Child

Enter your Child info..remember to add Lucan as your association

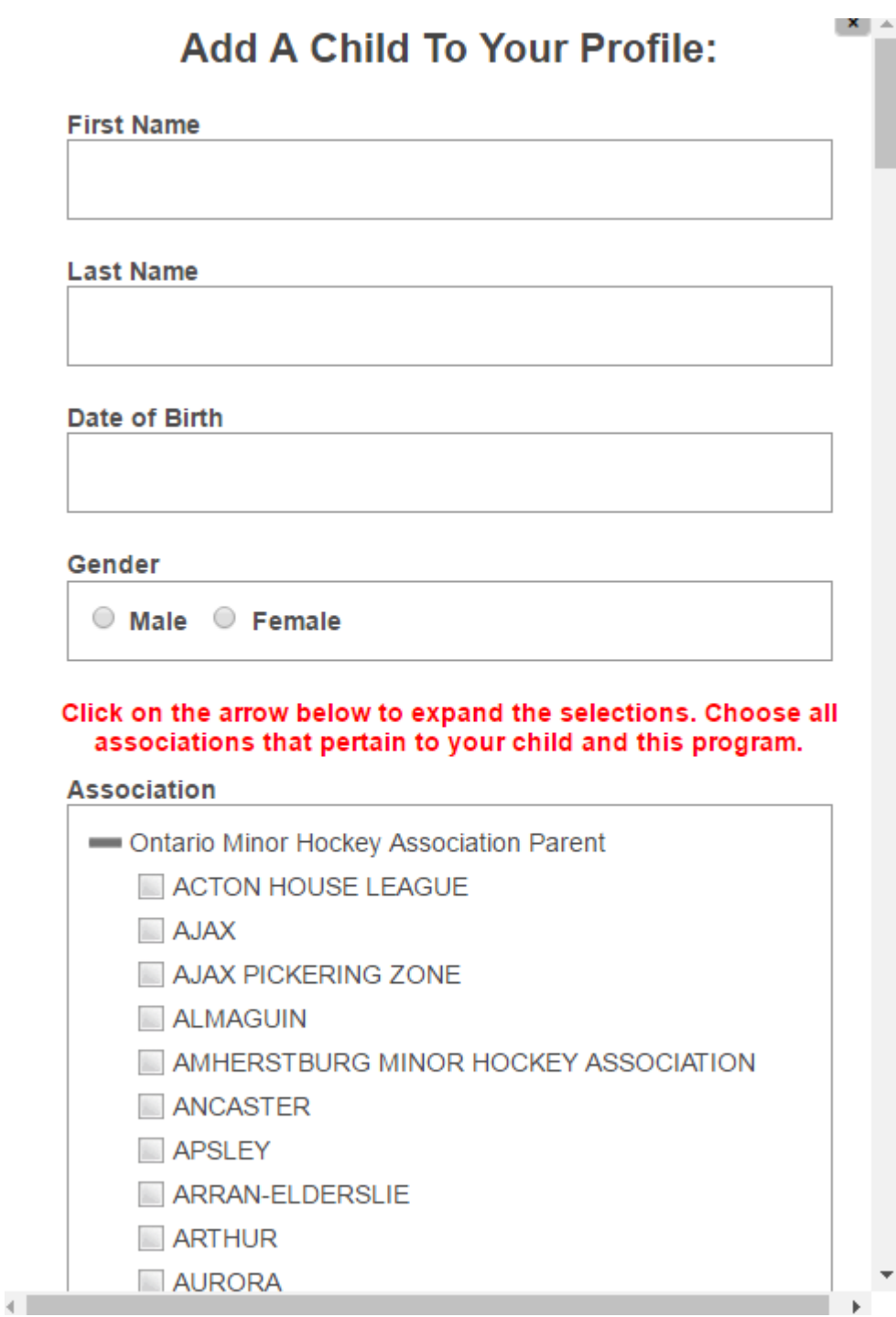